## **印刷チケットの購入手順**

## 1. 証明書発行機にログイン

証明書発⾏機にログインしてください ※証明書発行機は 10 号館 1 階に設置しております。

## 2. 印刷チケットの購入

「印刷チケットの購入」を選択し、購入する金額のボタンを押してください

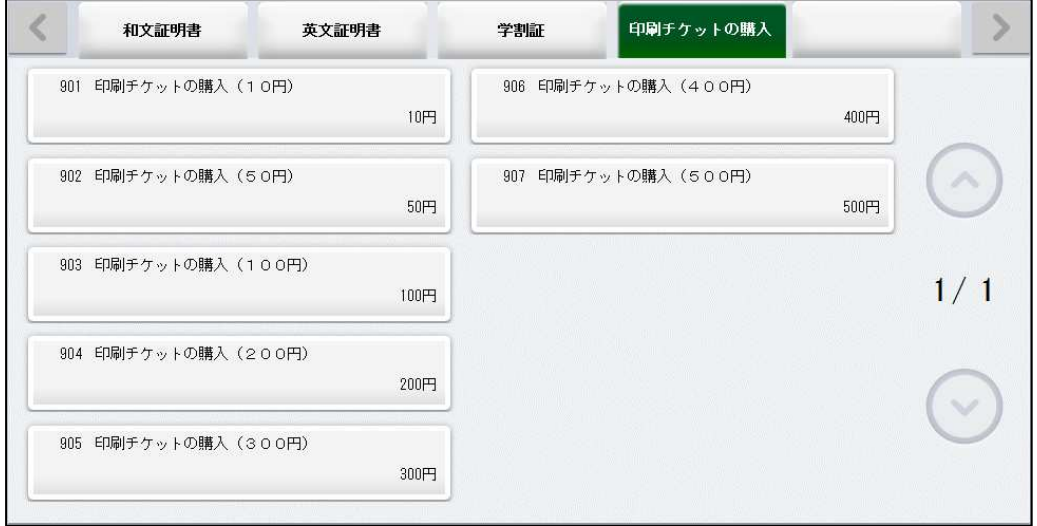

発行部数を選択してください。(※印刷チケットの発行部数は1しか選べません)

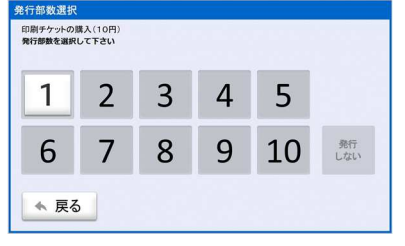

[確定]ボタンを押してください

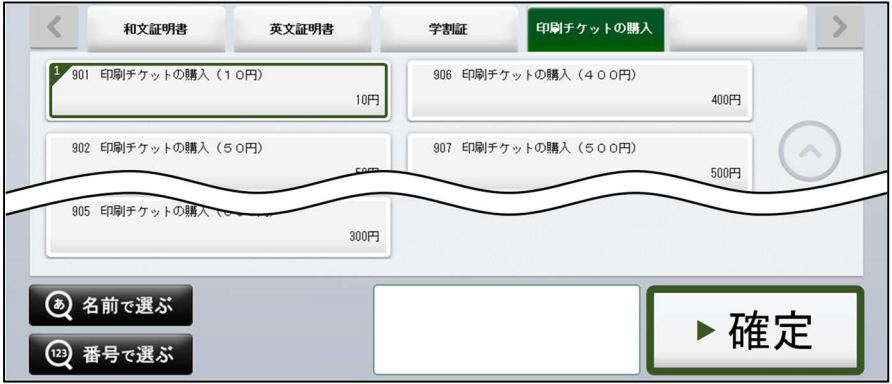

画面の指示に従って支払いを済ませると、「印刷チケットの購入明細」が発⾏されます。

発行された「印刷チケットの購入明細」に記載された 12 桁のチケットコードを次の手順である「印刷チケットコードチャージ手順」に て利⽤します。

印刷チケット購入手順は以上です。